#### **PANDUAN MBKM-A**

#### **BAB 1**

#### **Pendahuluan**

#### **Definisi Konsep Program MBKM-A**

Merdeka Belajar Kampus Merdeka – Administrasi Kependudukan (MBKM-A) program ini bertujuan untuk meningkatkan kompetensi mahasiswa dan dosen dalam bidang pendidikan, penelitian, dan pengabdian kepada masyarakat serta meningkatkan kualitas layanan Dinas Kependudukan dan Pencatatan Sipil di bidang layanan administrasi kependudukan.

MBKM-A akan berjalan dari bulan Maret 2022 hingga September 2022 secara daring maupun luring dengan tetap menerapkan protokol kesehatan yang ketat. Mahasiswa akan melakukan kegiatan selama hari kerja dengan durasi 8 jam/hari dengan pembagian waktu 3 jam pendampingan/mentoring/diskusi dengan dedicated mentor, 4 jam berfikir secara kelompok, dan 1 jam menginput seluruh hasil dari rangkaian kegiatan dan laporan kegiatan perhari di learning management system (LMS) yang telah disediakan Pemerintah Kota Surabaya.

Program ini merupakan program kerjasama antara Pemerintahan Kota Surabaya dan beberapa perguruan tinggi di Surabaya, sebagai wujud pelaksanaan pelaksanaan Tridharma Perguruan Tinggi dalam Program Merdeka Belajar Di Kampus Merdeka Administrasi Kependudukan Pada Dinas Kependudukan Dan Pencatatan Sipil

#### **Tujuan Program MBKM-A**

- Meningkatkan kompetensi mahasiswa dengan menambah pengetahuan dan memperkaya pengalaman nyata berbasis kerja nyata (real work)
- Menyiapkan lulusan yang siap bekerja sebagai pemimpin masa depan bangsa yang unggul dan berkepribadian.
- Mendukung kegiatan di bidang layanan administrasi kependudukan.

#### **Manfaat Program MBKM-A**

Program ini memberikan kesempatan bagi mahasiswa/i untuk mengasah kemampuan sesuai bakat dan minat dengan terjun langsung ke dunia kerja sebagai persiapan karier masa depan. Sehingga mahasiswa/i lebih siap Ketika sudah berada di dunia kerja setelah lulus dari pendidikannya.

# **BAB II**

### **Pelaksanan Program MBKM-A**

### **Perguruan Tinggi yang Berpartisipasi ada 9, yaitu :**

- 1. Institut Teknologi Sepuluh Nopember
- 2. Universitas 17 Agustus 1945 Surabaya
- 3. Universitas Airlangga
- 4. Universitas Islam Negeri Sunan Ampel Surabaya
- 5. Universitas Nahdlatul Ulama Surabaya
- 6. Universitas Negeri Surabaya
- 7. Universitas Pembangunan Nasional "Veteran" Jawa Timur
- 8. Universitas Surabaya
- 9. Politenik Elektronika Negeri Surabaya

### **Program yang dilaksanakan ada 4 macam, yaitu :**

- 1. Magang
- 2. Studi/Proyek Independen
- 3. Riset/Penelitian
- 4. Kerja Praktek

### **Persyaratan Umum Peserta Program MBKM-A**

- 1. Terbuka untuk mahasiswa program studi S1/D4 Semua Jurusan.
- 2. Mahasiswa perguruan tinggi aktif yang pada tahun ajaran semester genap tahun ajaran 2021/2022 minimal menempuh semester 5
- 3. Sehat jasmani dan rohani
- 4. Memiliki kemampuan kerjasama dan komunikasi yang baik
- 5. Bersedia ditempatkan pada lokasi sesuai dengan masing-masing progam yang telah dipilih

### **Lokasi Program**

- 1. Dispendukcapil Surabaya
- 2. Kecamatan
- 3. Kelurahan
- 4. Dll

## **Penetapan Pendamping dan Pembimbing**

Mahasiswa dalam pelaksanaannya didampingi oleh seorang manajer dari pihak Dispendukcapil Kota Surabaya dan akan dibimbing oleh Dosen Pembimbing yang ditetapkan sesuai dengan pilihan program yang dipilih

- Waktu Pelaksanaan Program MBKM-A
- Cara Mendaftar Mendaftar melalui [https://mbkma.disdukcapilsurabaya.id](https://mbkma.disdukcapilsurabaya.id/login/index.php) Mengupload dokumen berikut :
	- a. Transkrip Nilai (maksimal ukuran 2MB)
	- b. Surat Pengantar dari Perguruan Tinggi (maksimal ukuran 2MB)
- Pola Evaluasi

## **3. Panduan Pengisian Pendaftaran di Website**

Untuk panduan anda dapat melihat dilampiran yang sudah disediakan

### **4. Penutup**

Informasi Tambahan :

- Tiap mahasiswa/i hanya dapat mendaftar 1 (satu) program saja.
- Informasi & Pendaftaran bisa melalui website : [https://mbkma.disdukcapilsurabaya.id](https://mbkma.disdukcapilsurabaya.id/login/index.php)
- Sosial Media bisa melalui instagram :
	- @dispendukcapil.sby
	- @swargaloka.sub
- Kontak Person (Pada hari dan jam kerja) :
	- Telegram : 081358507315
	- Call Center : 031 99254200

# **Tutorial Pengisian Pendaftaran MBKM-A**

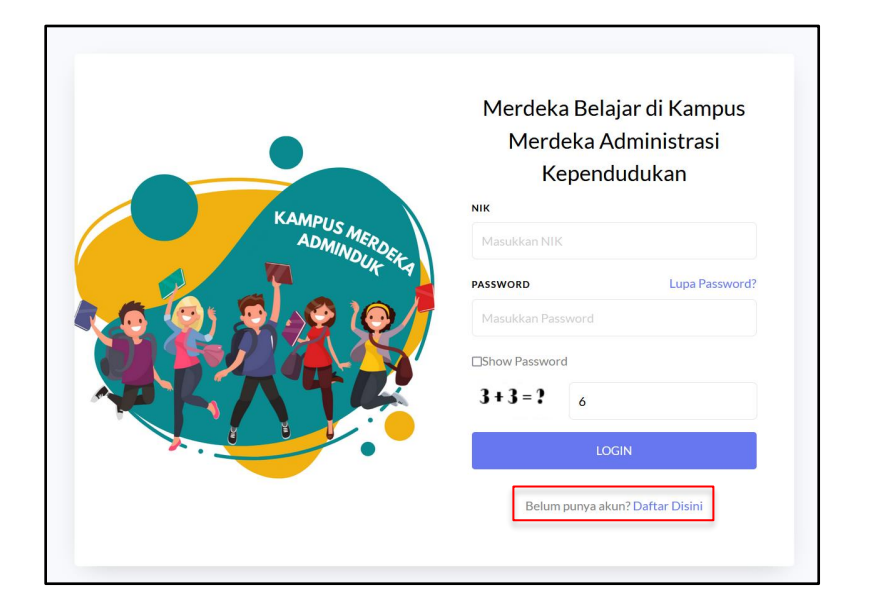

### **1. Mendaftar Akun dan Login Akun**

Pada Halaman login silahkan pilih **Daftar Disini** untuk membuat akun. Setelah itu akan muncul form yang harus diisikan, seperti gambar dibawah ini.

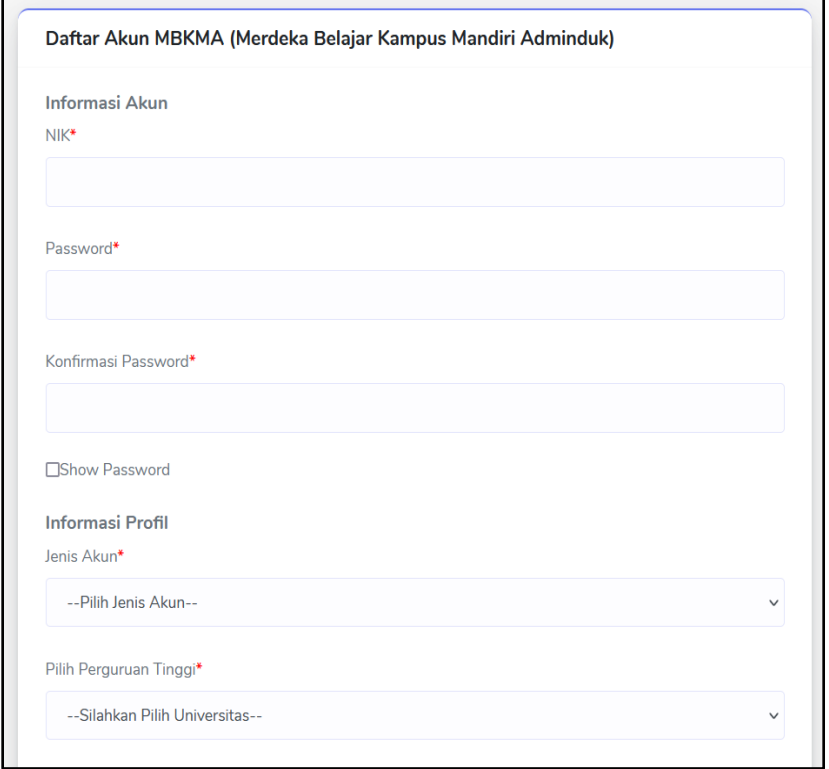

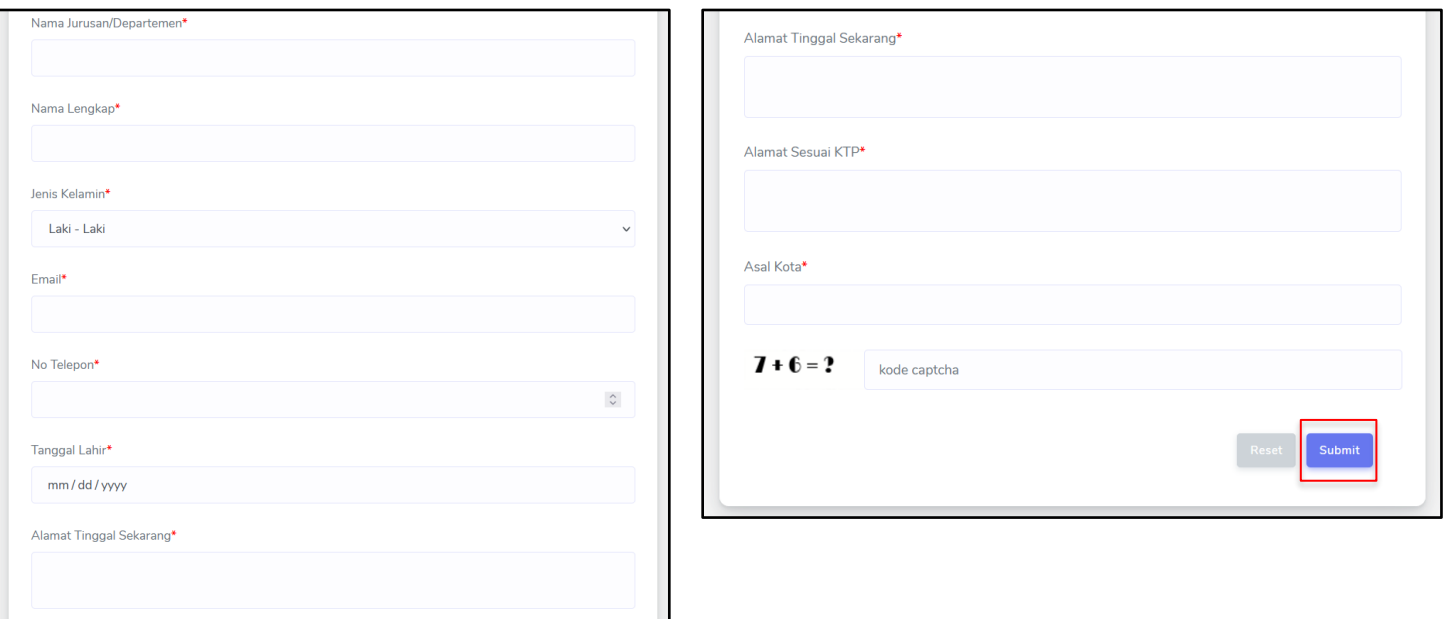

Silahkan isikan data sesuai dengan ketentuan, apabila sudah lengkap jangan lupa untuk klik tombol **Submit.**

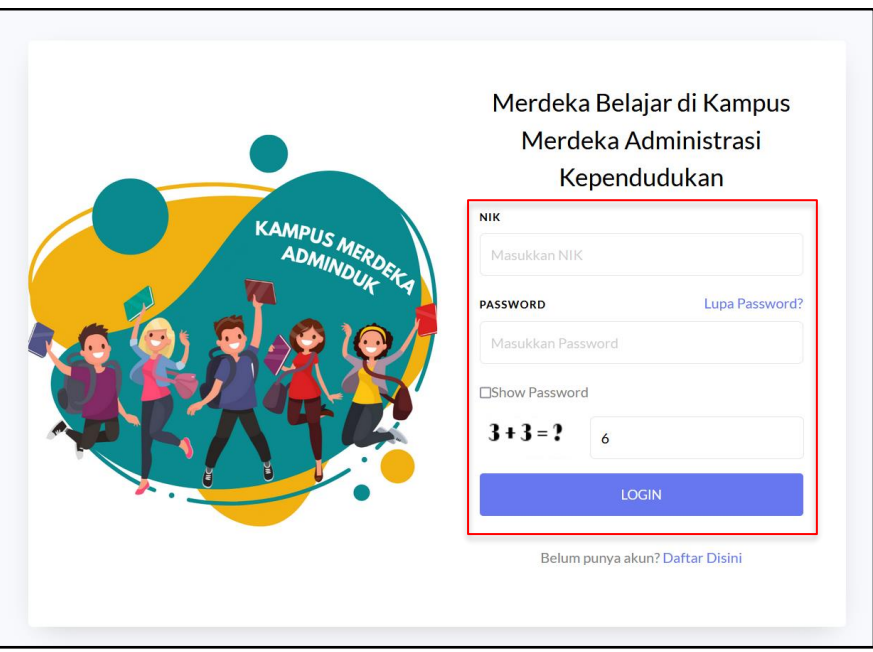

Untuk login masukkan NIK dan Password yang sudah didaftarkan sebelumnya

# **2. Menu Pilih Kegiatan**

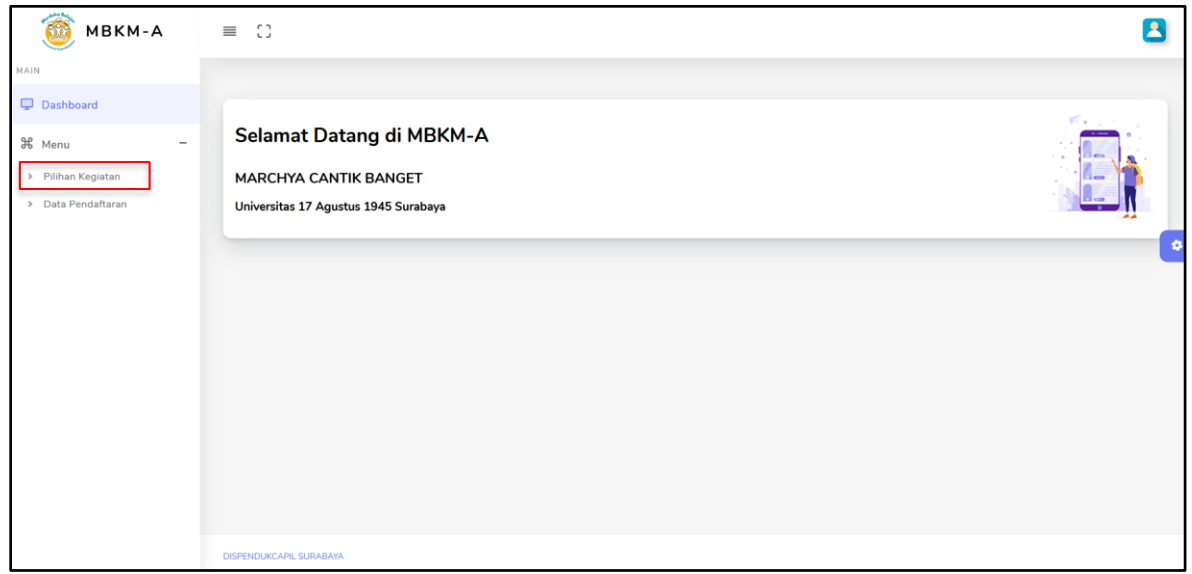

Anda bisa memilih kegiatan pada menu **Pilihan Kegiatan** yang ada di menu samping. Setelah dipilih akan muncul halaman yang berisikan pilihan kegiatan yang dapat anda pilih, seperti pada gambar dibawah ini. Ada 4 pilihan kategori yaitu :

- Magang
- Studi / Proyek Independen
- Penelitian / Riset
- Praktik Kerja

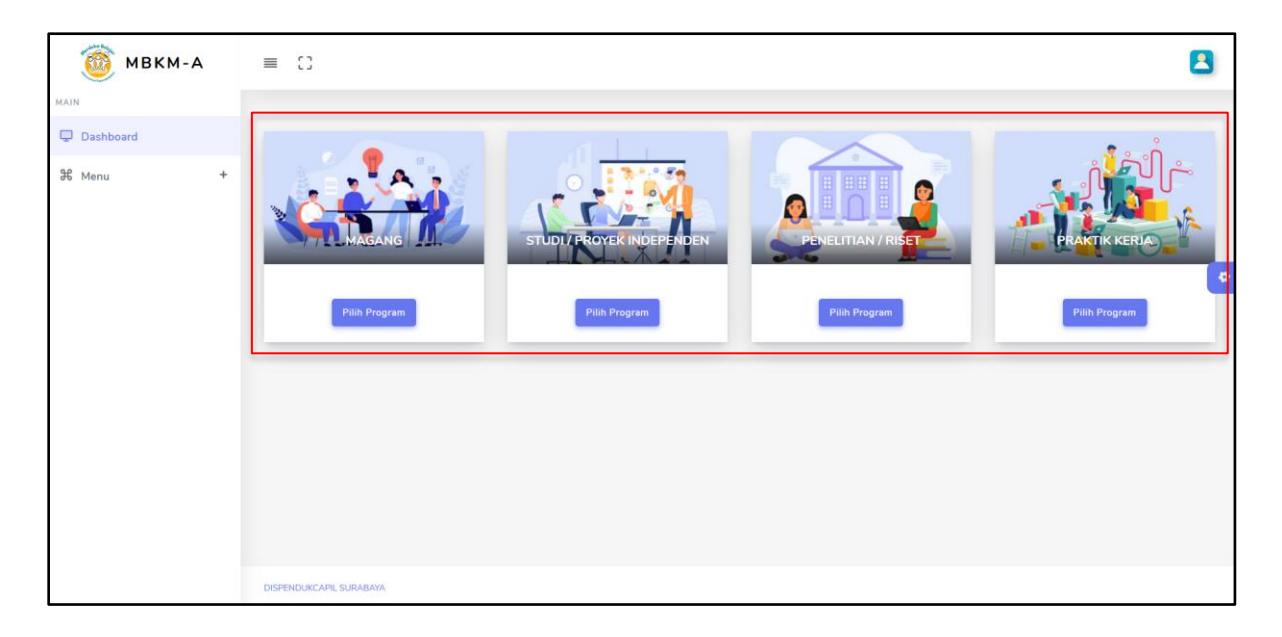

## **2.1** Magang

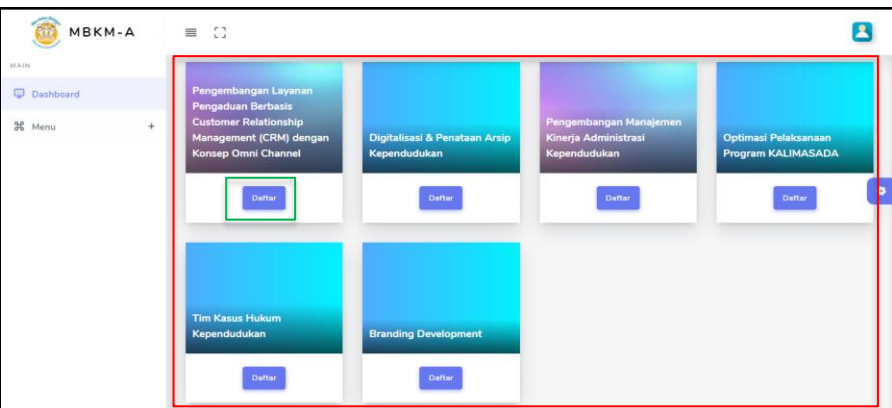

Untuk kategori magang terdapat 6 pilihan kegiatan yang dapat anda pilih sesuai dengan minat dan jurusan anda, yaitu :

- [Pengembangan Layanan Pengaduan Berbasis Customer Relationship Management \(CRM\)](https://mbkma.disdukcapilsurabaya.id/page_program.php?id_keg=MQ==)  [dengan Konsep Omni Channel](https://mbkma.disdukcapilsurabaya.id/page_program.php?id_keg=MQ==)
- Digitalisasi & Penataan Arsip Kependudukan
- Pengembangan Manajemen Kinerja Administrasi Kependudukan
- Optimasi Pelaksanaan Program KALIMASADA
- Tim Kasus Hukum Kependudukan
- Branding Development

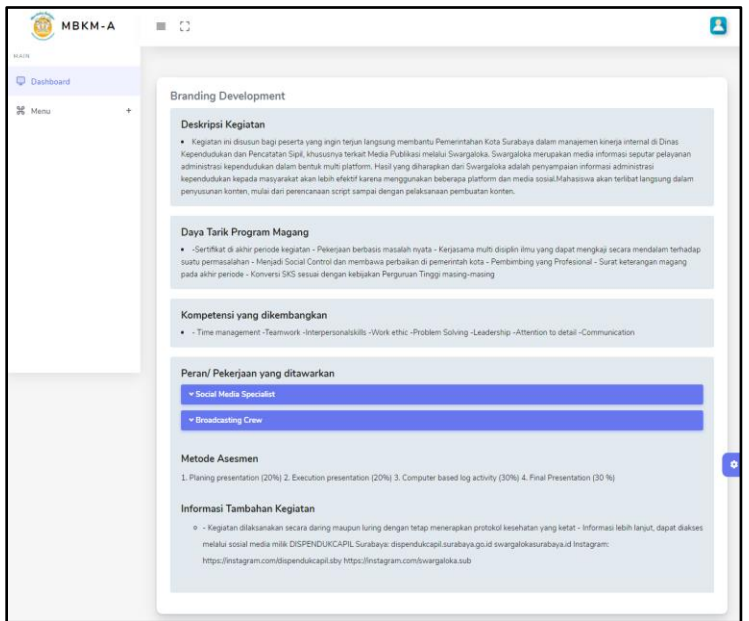

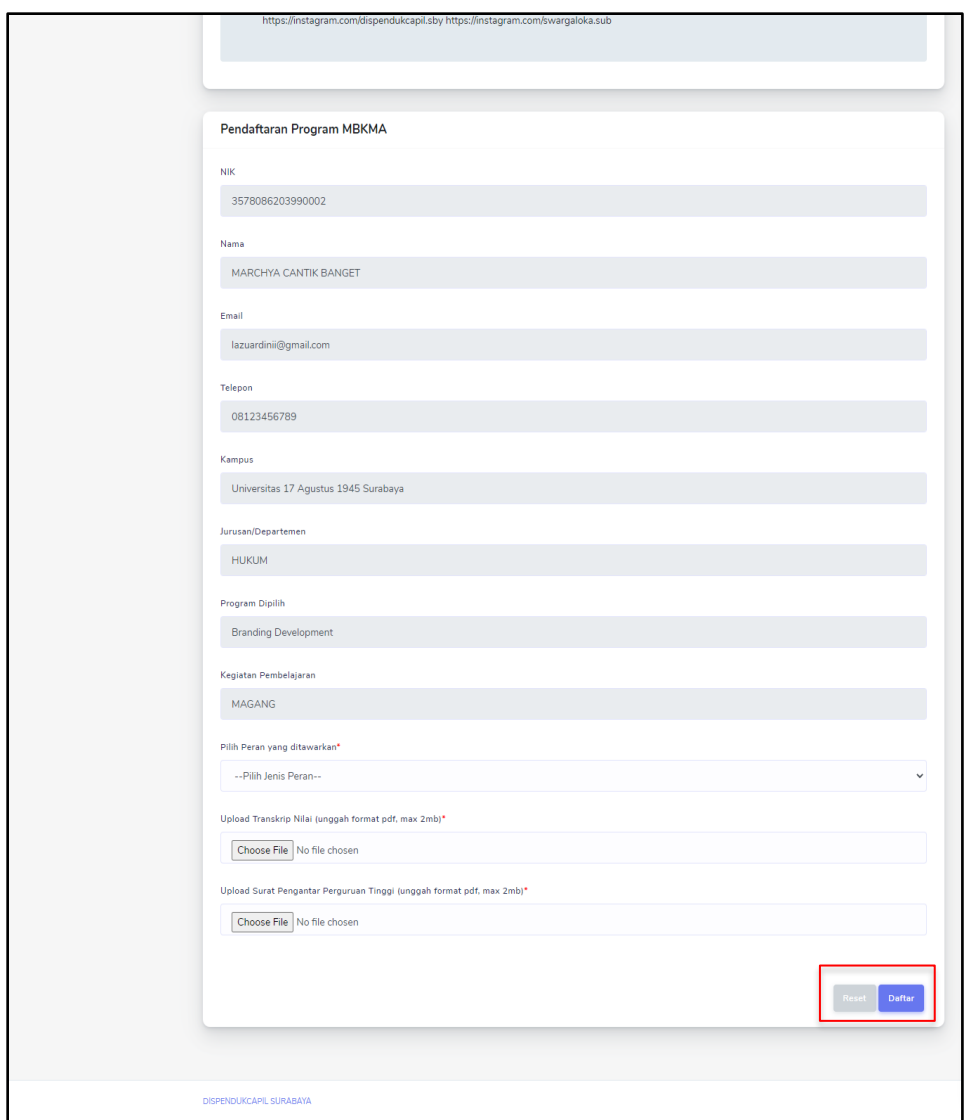

- Peran/Pekerjaan yang anda inginkan
- Upload Transkrip Nilai
- dan Upload Surat Pengantar dari Perguruan Tinggi (surat pengantar ini mengikuti format dari masing-masing Perguruan Tinggi)
- Setelah data sudah berhasil dilengkapi maka untuk menyimpannya silahkan klik tombol **Daftar**

Setelah data sudah berhasil tersimpan, maka tampilan pada halaman ini akan berubahn menjadi seperti dibawah ini, untuk melihat status pendaftaran bisa di klik tulisan **Hasil Pendaftaran**

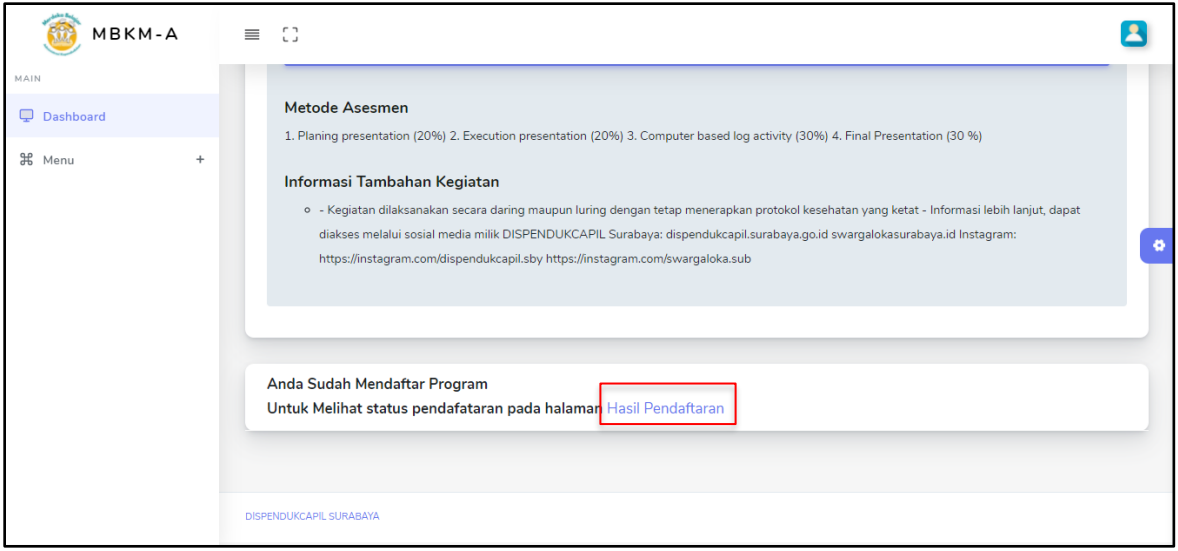

# **2.2** Studi / Proyek Independen

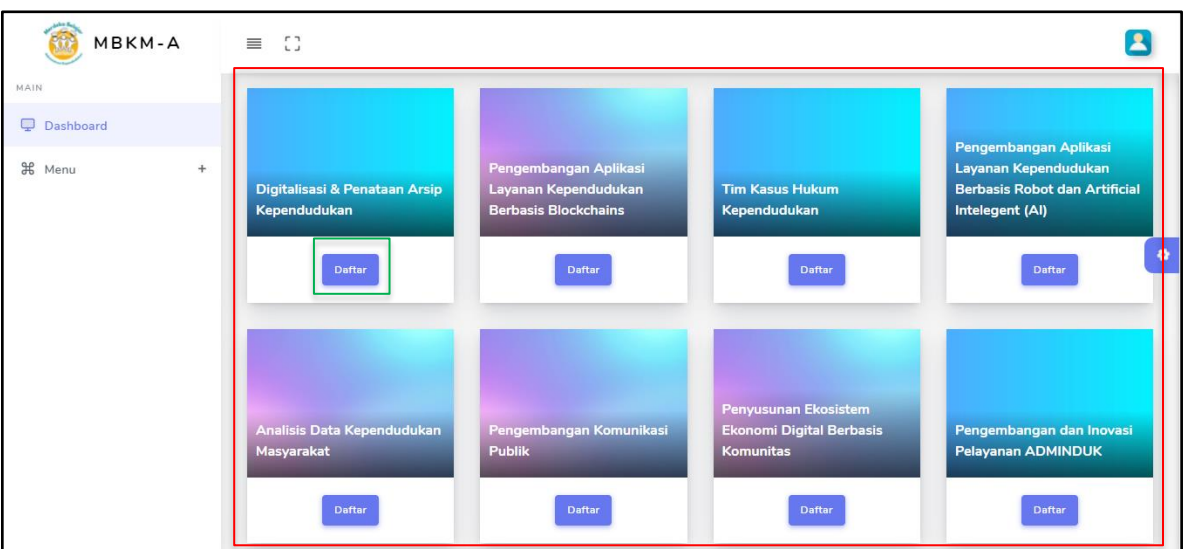

Untuk kategori studi/proyek independen terdapat 8 pilihan kegiatan yang dapat anda pilih sesuai dengan minat dan jurusan anda, yaitu :

- Digitalisasi & Penataan Arsip Kependudukan
- Pengembangan Aplikasi Layanan Kependudukan Berbasis Blockchains
- Tim Kasus Hukum Kependudukan
- Pengembangan Aplikasi Layanan Kependudukan Berbasis Robot dan Artificial Intelegent (AI)
- Analisis Data Kependudukan Masyarakat
- Pengembangan Komunikasi Publik
- Penyusunan Ekosistem Ekonomi Digital Berbasis Komunitas
- Pengembangan dan Inovasi Pelayanan ADMINDUK

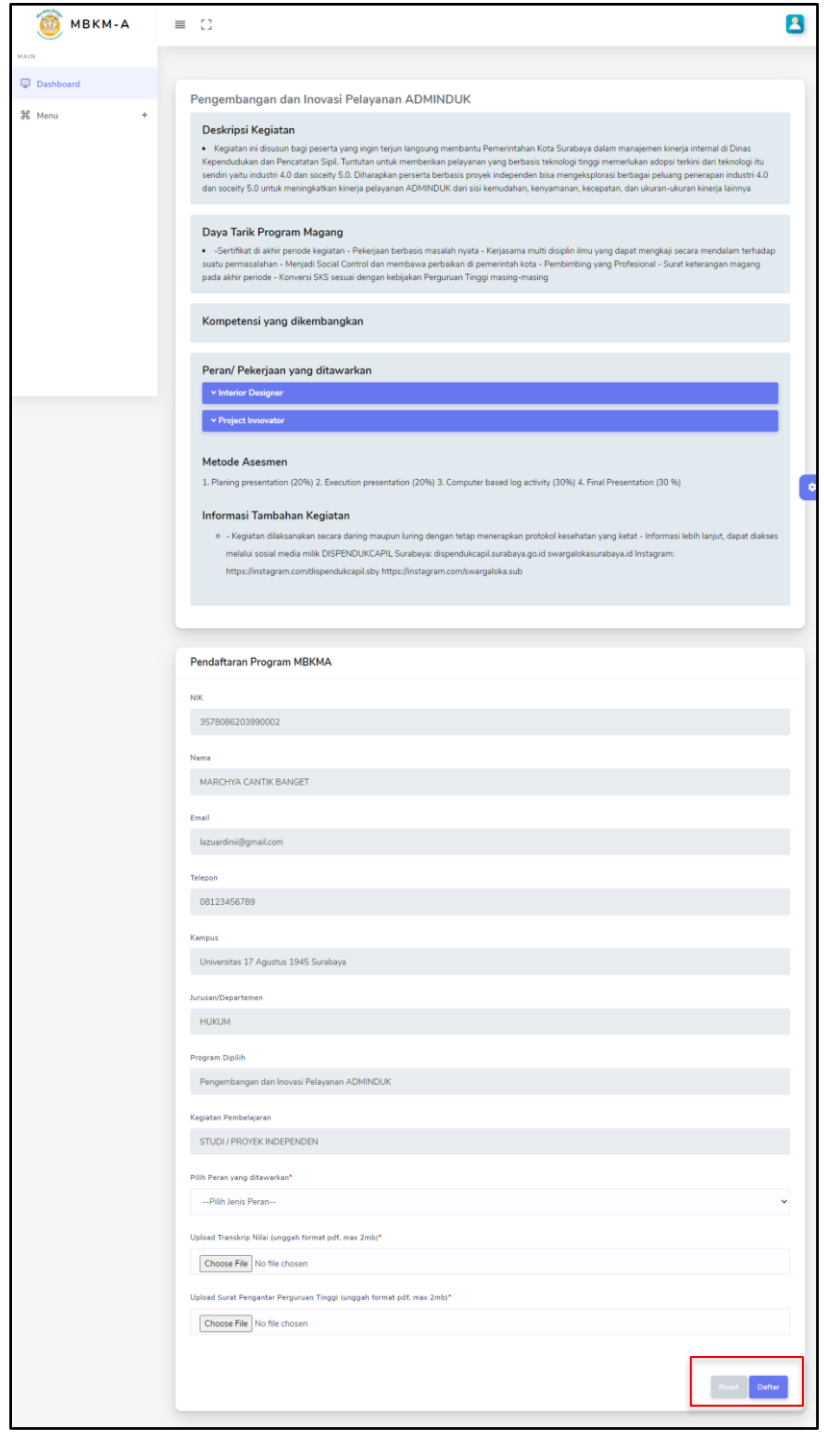

- Peran/Pekerjaan yang anda inginkan
- Upload Transkrip Nilai
- dan Upload Surat Pengantar dari Perguruan Tinggi (surat pengantar ini mengikuti format dari masing-masing Perguruan Tinggi)
- Setelah data sudah berhasil dilengkapi maka untuk menyimpannya silahkan klik tombol **Daftar**

Setelah data sudah berhasil tersimpan, maka tampilan pada halaman ini akan berubahn menjadi seperti dibawah ini, untuk melihat status pendaftaran bisa di klik tulisan **Hasil Pendaftaran**

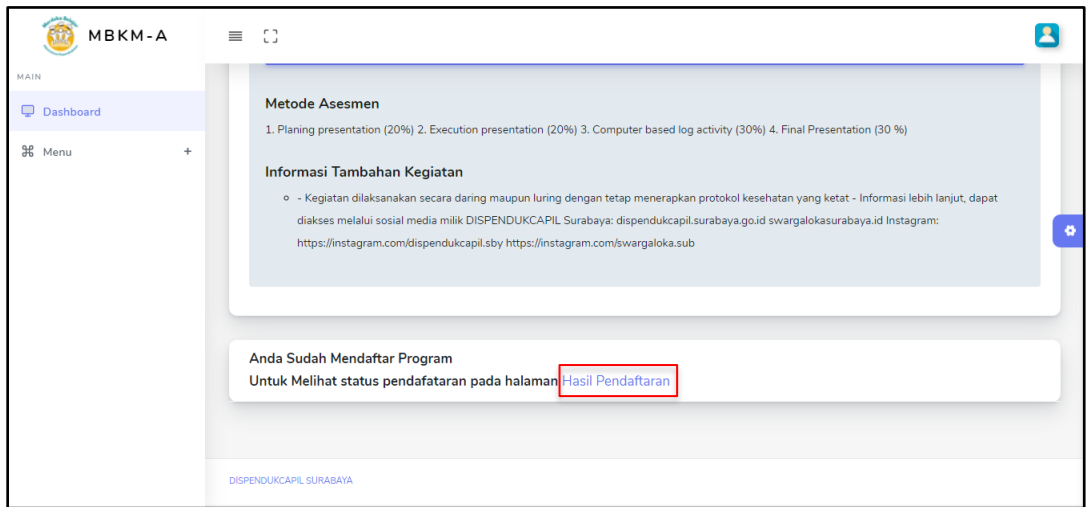

# **2.3** Penelitian / Riset

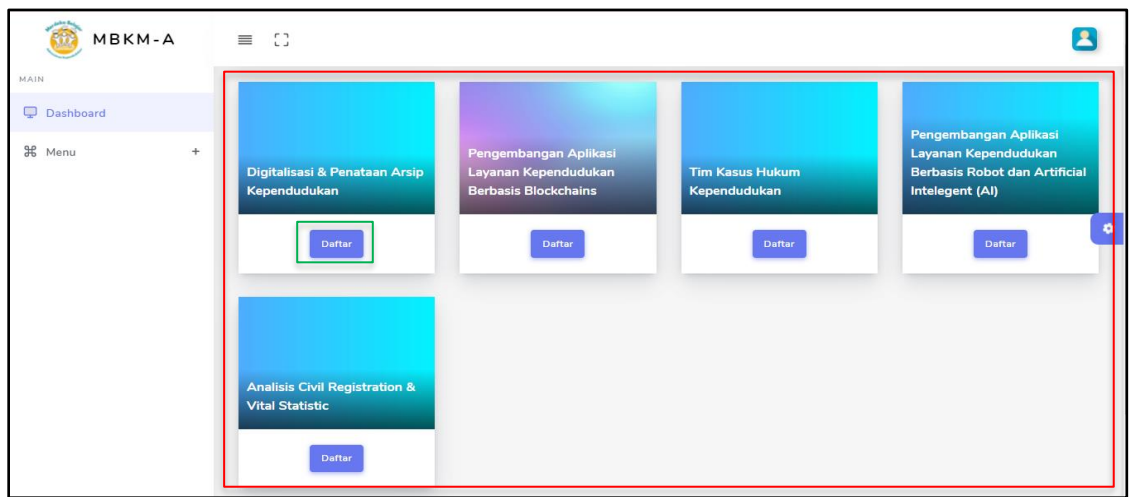

Untuk kategori studi/proyek independen terdapat 5 pilihan kegiatan yang dapat anda pilih sesuai dengan minat dan jurusan anda, yaitu :

- Digitalisasi & Penataan Arsip Kependudukan
- Pengembangan Aplikasi Layanan Kependudukan Berbasis Blockchains
- Tim Kasus Hukum Kependudukan
- Pengembangan Aplikasi Layanan Kependudukan Berbasis Robot dan Artificial Intelegent (AI)
- Analisis Civil Registration & Vital Statistic

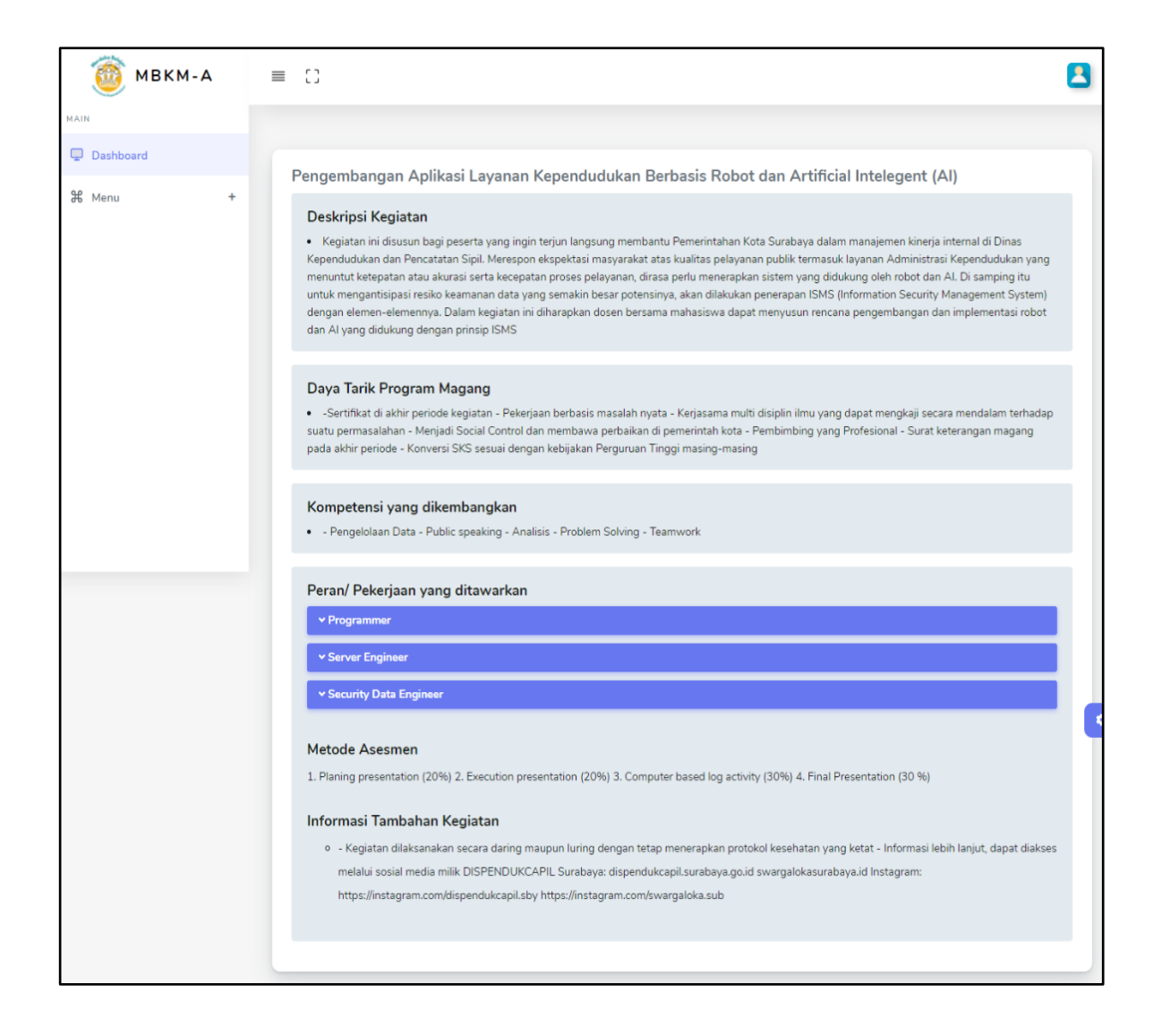

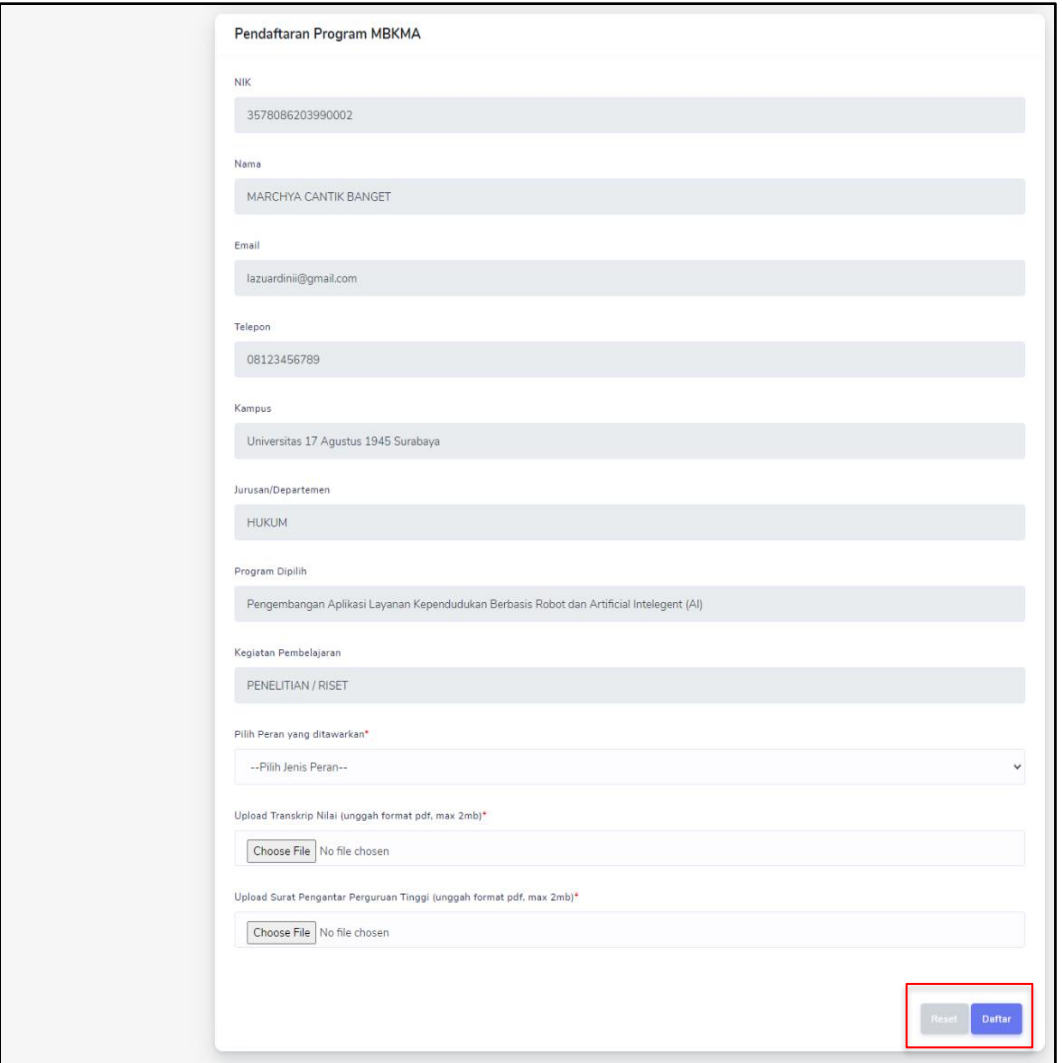

- Peran/Pekerjaan yang anda inginkan
- Upload Transkrip Nilai
- dan Upload Surat Pengantar dari Perguruan Tinggi (surat pengantar ini mengikuti format dari masing-masing Perguruan Tinggi)
- Setelah data sudah berhasil dilengkapi maka untuk menyimpannya silahkan klik tombol **Daftar**

Setelah data sudah berhasil tersimpan, maka tampilan pada halaman ini akan berubahn menjadi seperti dibawah ini, untuk melihat status pendaftaran bisa di klik tulisan **Hasil Pendaftaran**

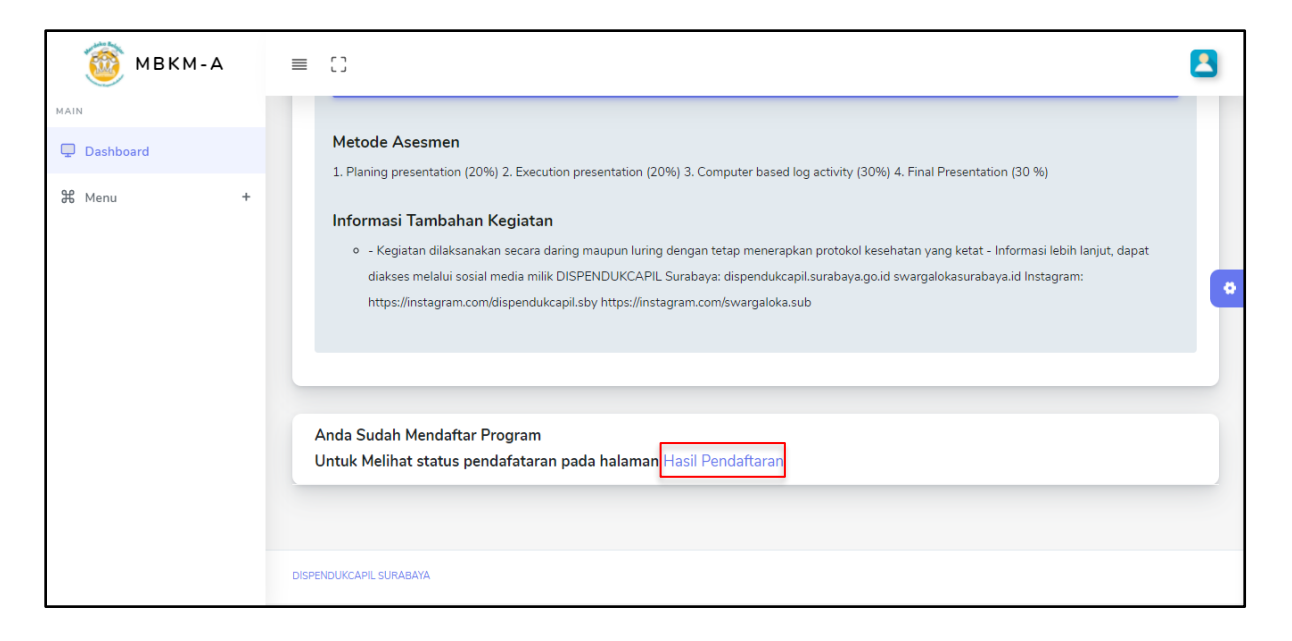

# **2.4** Praktik Kerja

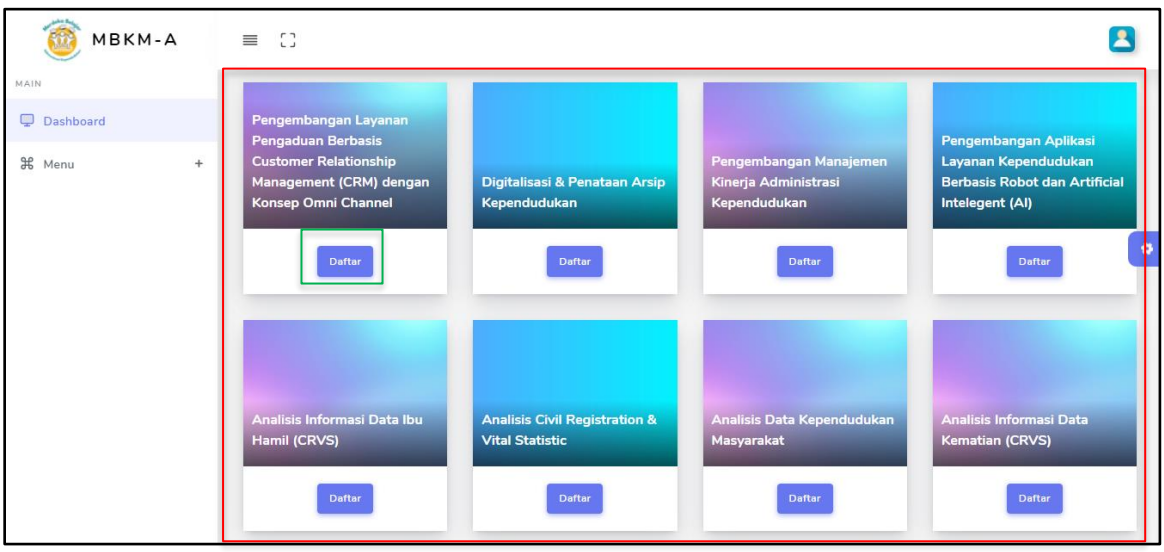

Untuk kategori studi/proyek independen terdapat 8 pilihan kegiatan yang dapat anda pilih sesuai dengan minat dan jurusan anda, yaitu :

- Pengembangan Layanan Pengaduan Berbasis Customer Relationship Management (CRM) dengan Konsep Omni Channel
- Digitalisasi & Penataan Arsip Kependudukan
- Pengembangan Manajemen Kinerja Administrasi Kependudukan
- Pengembangan Aplikasi Layanan Kependudukan Berbasis Robot dan Artificial Intelegent (AI)
- Analisis Informasi Data Ibu Hamil (CRVS)
- Analisis Civil Registration & Vital Statistic
- Analisis Data Kependudukan Masyarakat
- Analisis Informasi Data Kematian (CRVS)

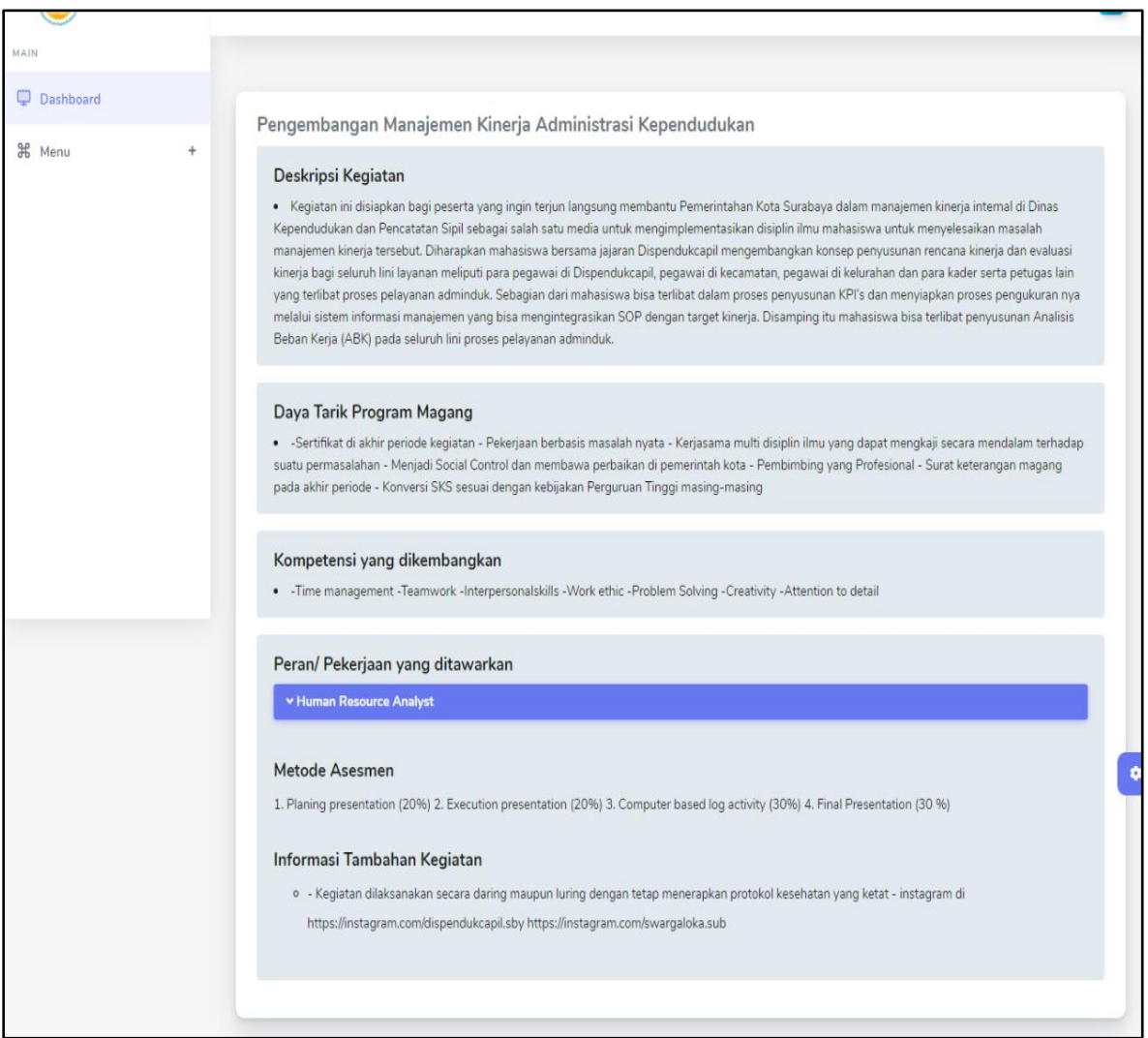

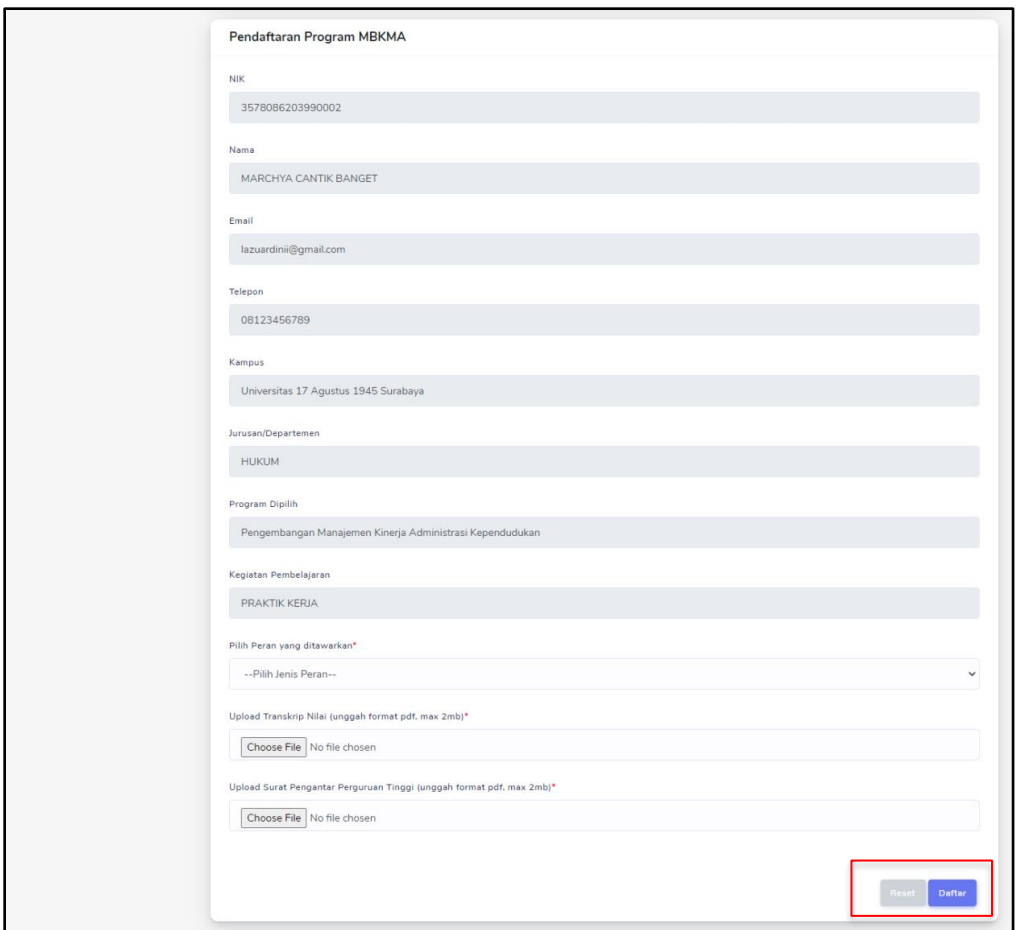

- Peran/Pekerjaan yang anda inginkan
- Upload Transkrip Nilai
- dan Upload Surat Pengantar dari Perguruan Tinggi (surat pengantar ini mengikuti format dari masing-masing Perguruan Tinggi)
- Setelah data sudah berhasil dilengkapi maka untuk menyimpannya silahkan klik tombol **Daftar**

Setelah data sudah berhasil tersimpan, maka tampilan pada halaman ini akan berubahn menjadi seperti dibawah ini, untuk melihat status pendaftaran bisa di klik tulisan **Hasil Pendaftaran**

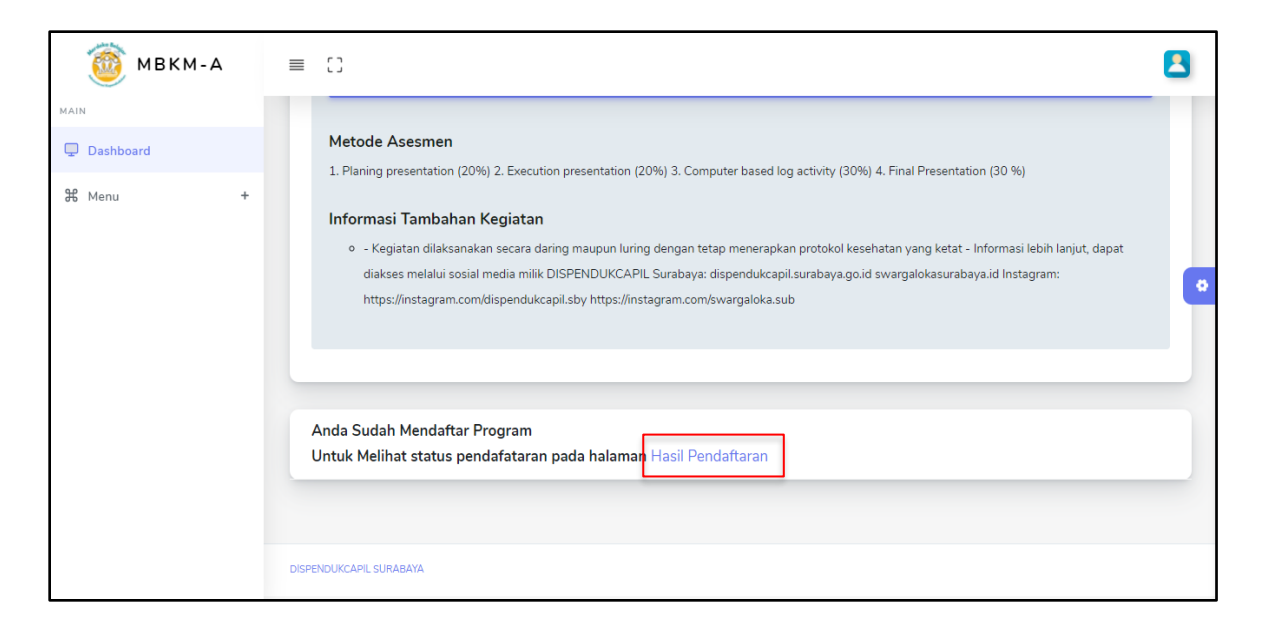

# **3. Menu Data Pendaftaran**

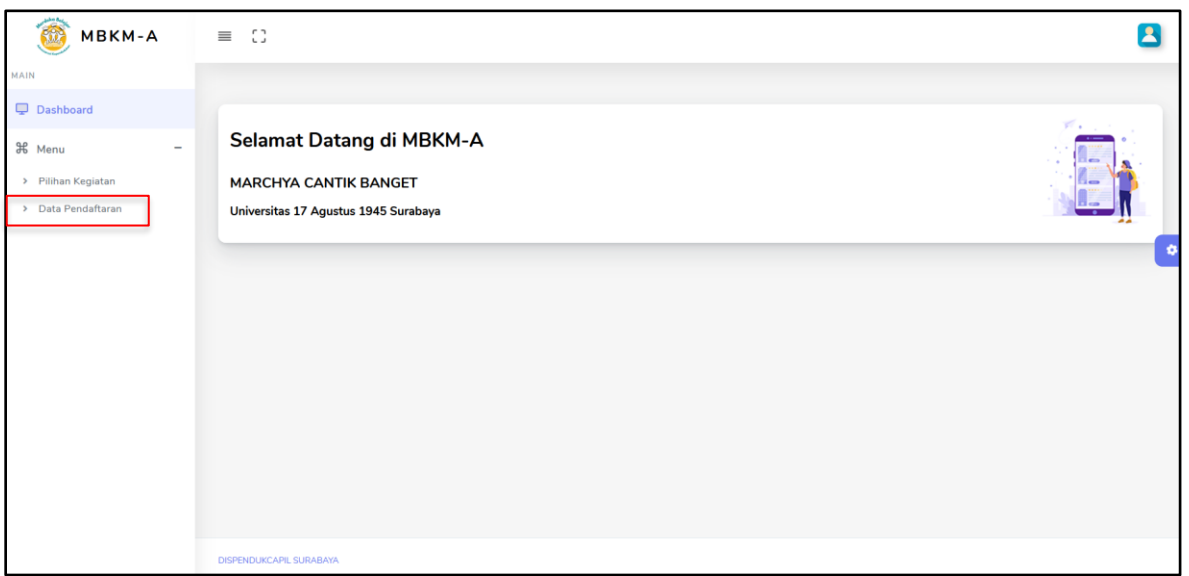

Untuk melihat data pendaftaran, anda bisa memilih menu **Data Pendaftaran** yang ada disamping. Setelah itu akan muncul halaman seperti dibawah ini.

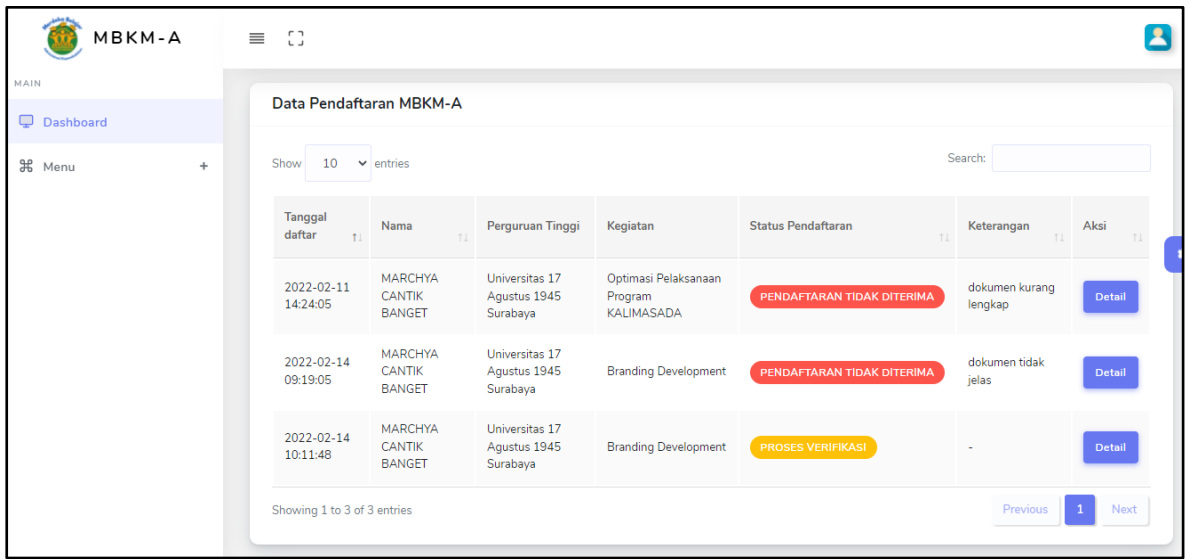

Pada halaman ini anda dapat melihat status permohonan yang sudah diajukan. Status akan dibagi menjadi 3 yaitu :

- 1. Proses verifikasi artinya permohonan anda masih dalam proses verifikasi petugas.
- 2. Pendaftaran diterima artinya permohonan anda sudah diterima dan info selanjutnya akan dihubungi atau anda bisa menghubungi CP yang sudah disediakan
- 3. Pendaftaran Tidak Diterima artinya permohonan anda tidak diterima dan anda bisa melakukan permohonan baru.